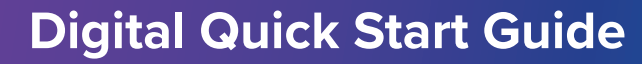

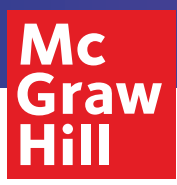

Grades 6–12

# McGraw-Hill Illustrative **Mathematics**

The highest-rated curriculum. A partner you know and trust.

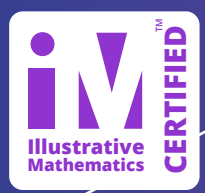

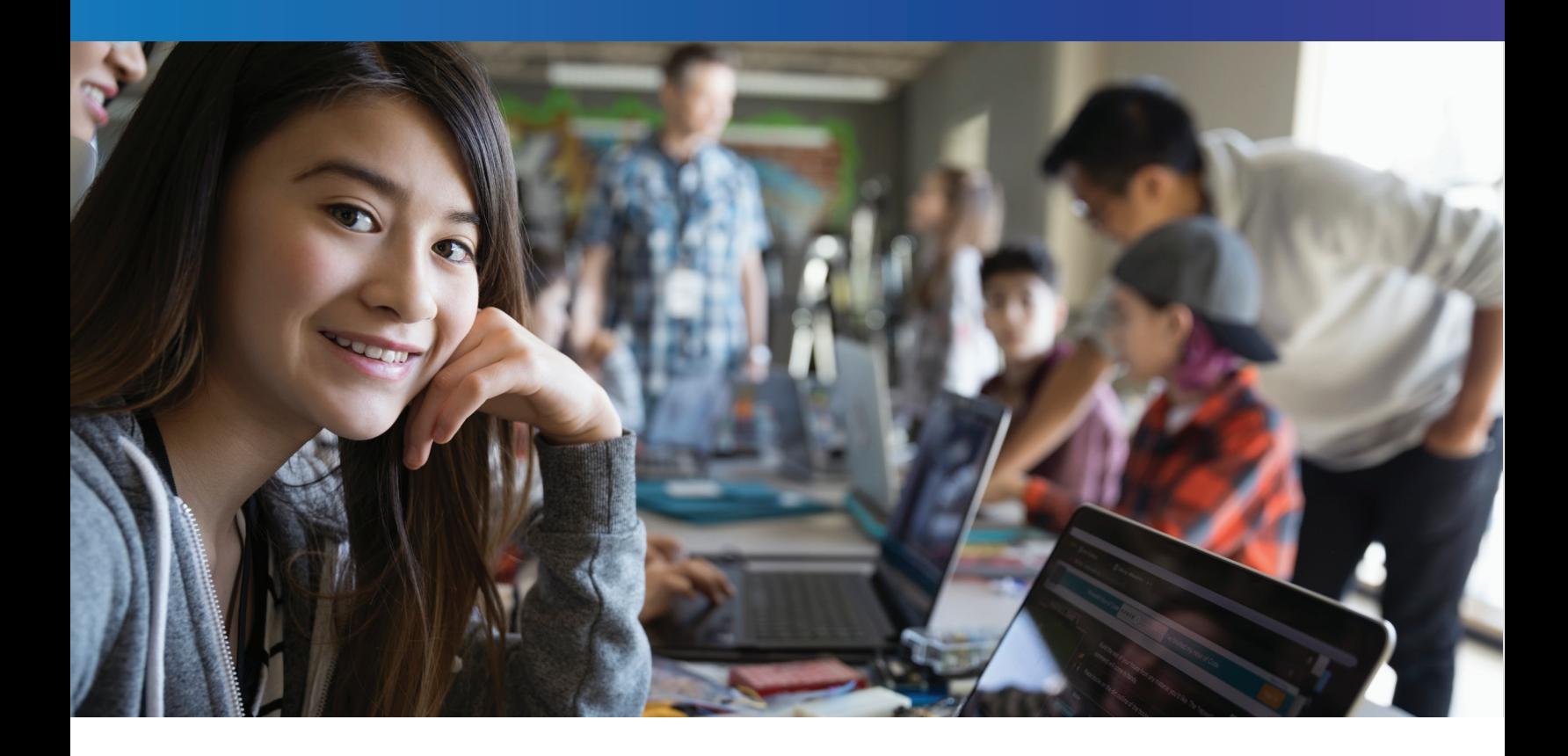

## Welcome to McGraw-Hill *Illustrative Mathematics®*

*Illustrative Mathematics* (IM) is a problem-based curriculum for grades 6–12. The online IM suite presents your students with problem-solving and learning activities that are designed to help them develop a deeper understanding of mathematical concepts. The IM digital platform also provides teachers with flexible implementation options that include customizable content, the ability to add resources, auto-scoring of student work, on-going student assessments, classroom performance reporting, and much more. Use this guide to familiarize yourself with the online experience.

To get started, request a free 30-day trial at **mheonline.com/IM**

## **Login Information**

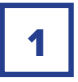

Direct your browser to **my.mheducation.com**

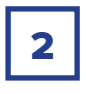

Enter the **Username** and **Password** you received from your trial request Click **LOG IN**

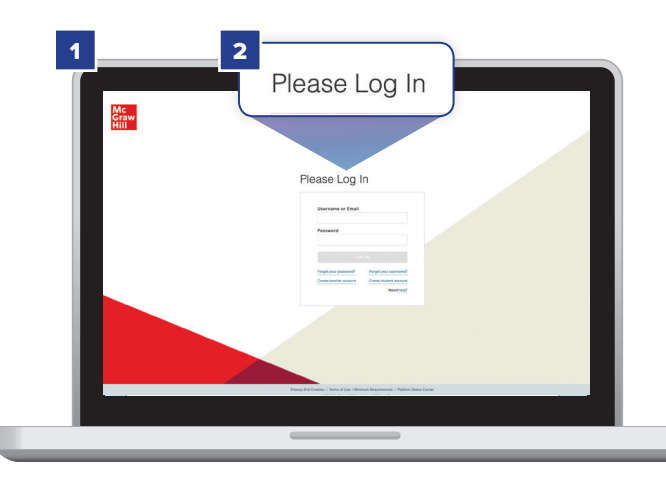

## **My Programs**

Upon login, the **My Programs** page will display, listing all your available programs.

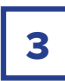

Click the Illustrative Mathematics Course 1 **Launch** button.

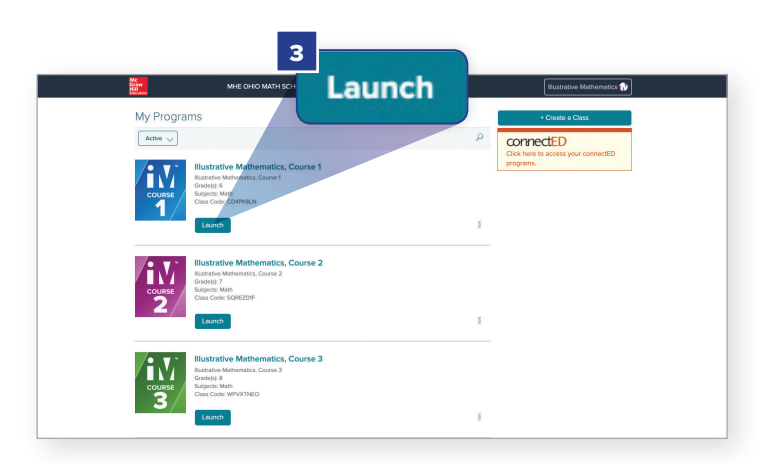

## **Dashboard**

The Dashboard page displays, providing navigation options for *Illustrative Mathematics*  Course 1.

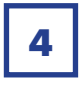

Click **Browse Your Course** to view IM Course 1 resources and units.

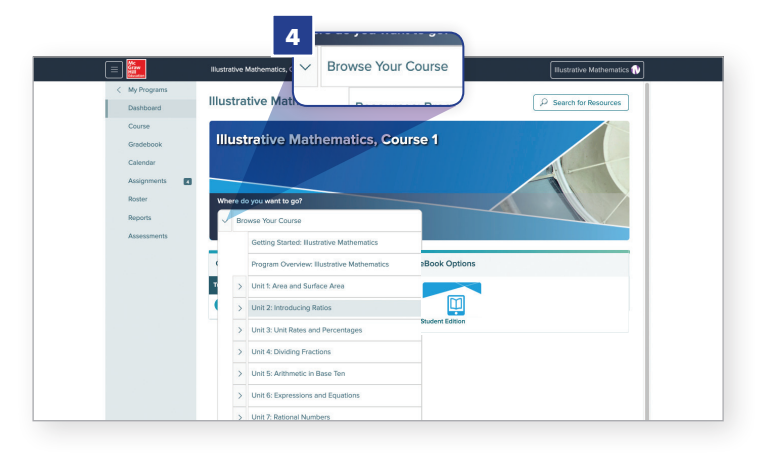

## **Browse Your Course**

Course units display, along with a brief description of each unit's main focus. Let's open a unit and review the navigation and resource options.

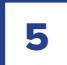

Click **Unit 2: Introducing Ratios.**

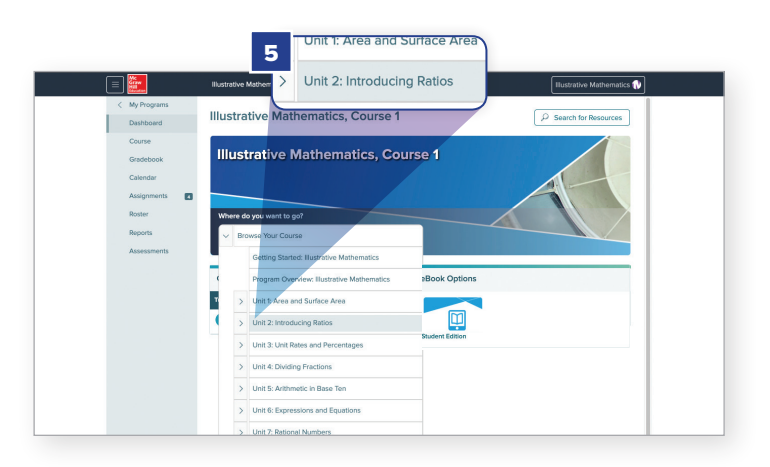

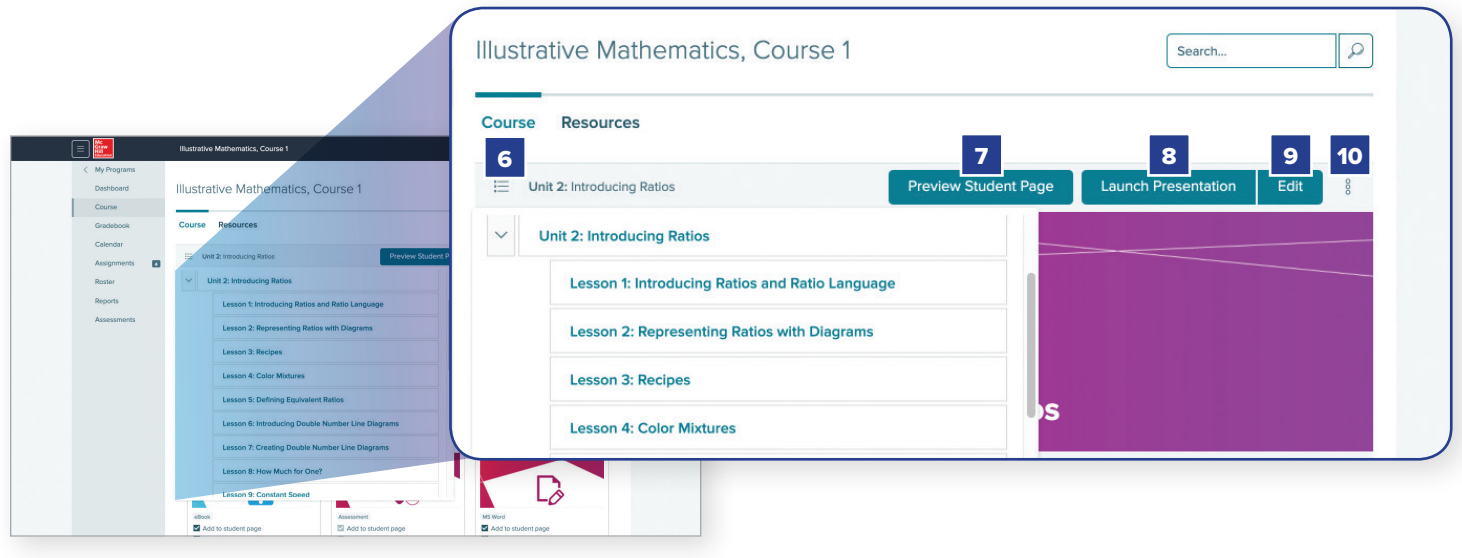

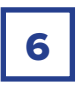

**Choose a lesson** accesses a drop-down<br> **10** menu that displays all the lessons for **Unit 2: Introducing Ratios**.

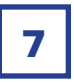

**Preview Student Page** displays resources that are available to help students learn the concepts presented in the unit.

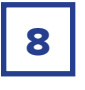

**Launch Presentation** allows teachers to present student content and access resources.

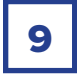

**Edit** allows you to reorder the resources in the lesson presentation.

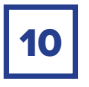

Accessing Calendar & Adding Content Functions

To access and schedule items on your calendar, or add content to the unit, click the icon on the right side of the page next to the **Edit** button. A submenu will appear with **Add to Calendar** and **Add Content**. Select and modify your calendar or the unit's content through these links.

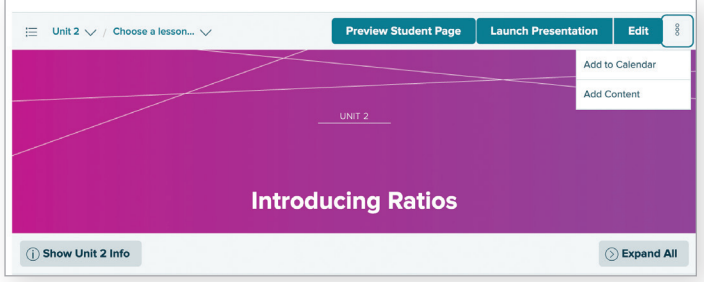

## **Unit 2: Introducing Ratios - Home Page Navigation Options**

Let's review the navigation options for **Unit 2: Introducing Ratios**.

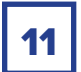

Click **Resources.** 

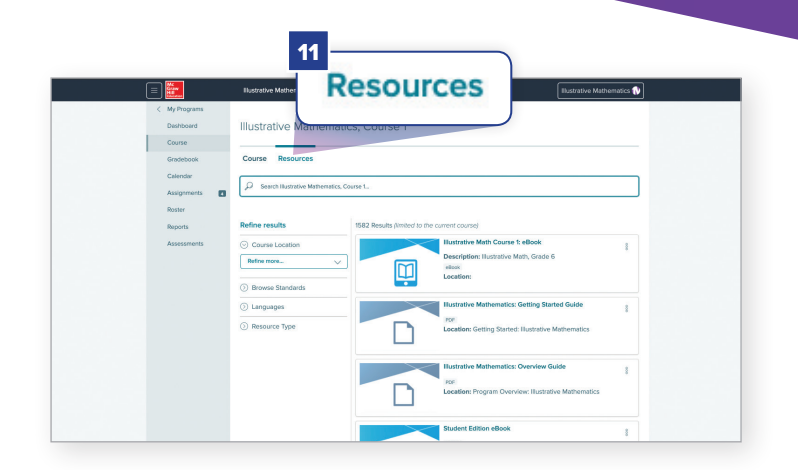

#### **Resources display, including items such as:**

**eToolkit** – Virtual versions of math manipulatives that help students explore the concepts presented in the unit

**Course Guide** – Course overview with information on how materials can be accessed and used

**Correlations** – Review of how this unit connects to the full curriculum

**Glossary** – Compilation of the terms that will be introduced and used in the unit

**Check Your Readiness** – Online assessment to measures student readiness for learning the material

**End-of-Unit Assessment** – Online assessment of how well students learned the material

**eBook: Lesson** – Complete digital lesson for the classroom

**Cool Down, Practice, Warm Up, Activities, Lesson Synthesis, Lesson Summary** – Digital resources for beginning, nurturing, and completing the teaching process for the unit

**Teacher Guide** – Review of the goals, student learning goals, learning targets, required materials, required preparation, lesson narrative, lesson pacing, and standards alignment for a lesson

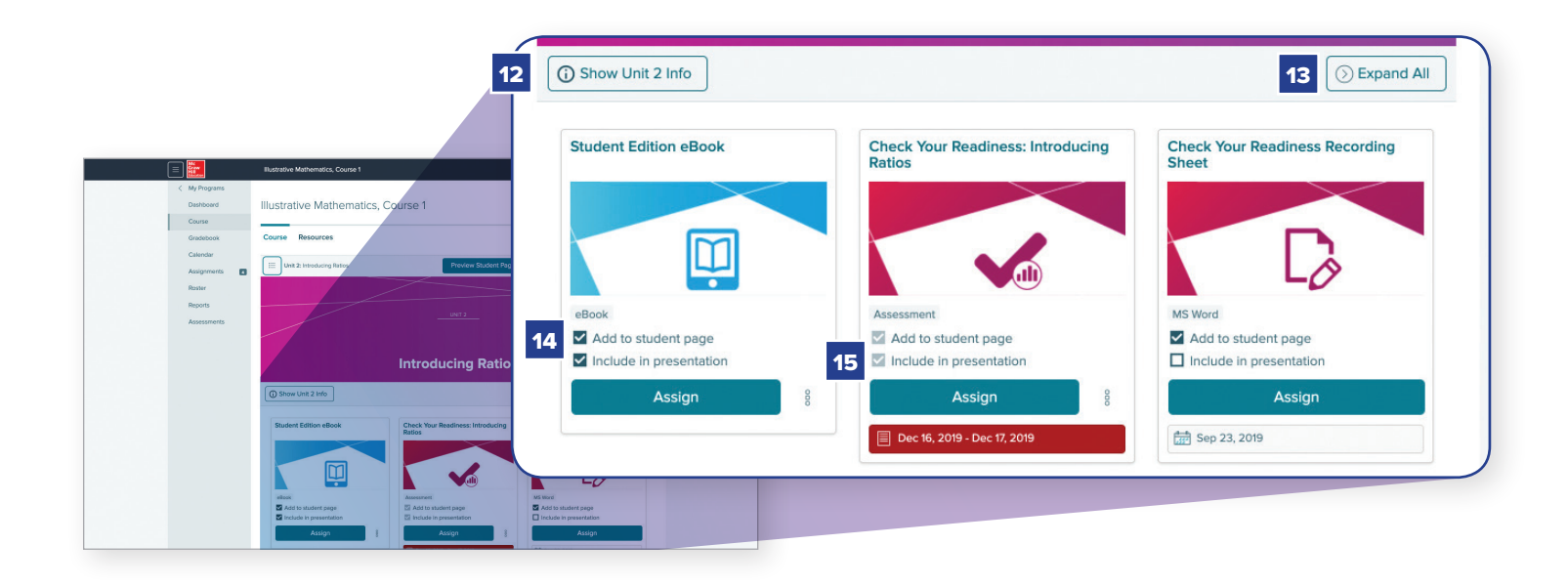

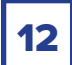

Click **Show Unit 2 Info**.

#### **A tabbed menu displays:**

**Unit Planner** – Reviews the topic, lessons, days required to teach the unit, and standards

**Unit Narrative** – Overview of what concepts will be covered in the unit

**Required Materials** – List of all materials needed to teach the unit

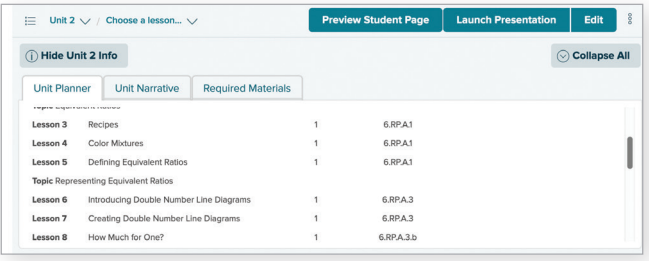

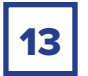

#### **13** Click Expand All

All **Teacher Resources** and **Teacher-added Resources** can now be viewed and accessed.

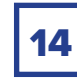

Student Edition

A checked box next to **Add to student page** indicates that the resource is viewable to students on their online lesson page.

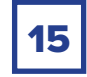

Check Your Readiness

A checked box next to **Include in presentation**  indicates that the resource is part of the digital interactive presentation.

## **Teacher-added Resources**

16

At the bottom of every Unit page is a **Teacher-added Resources** section. Click on **Teacher-added Resources** to add content to the unit.

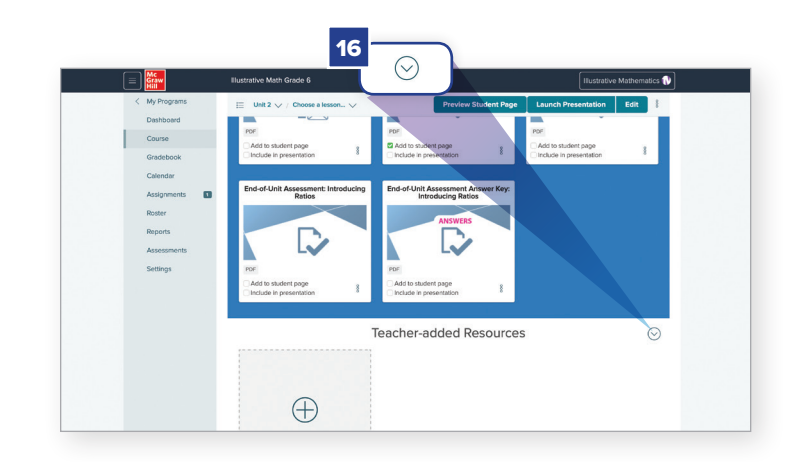

## **Reports**

*Illustrative Mathematics* provides educators with the ability to review the performance of individual students, classrooms, and grade levels. Let's take a look at one of these reports.

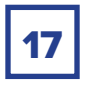

Click **Reports** in the Resources Menu.

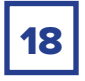

Click **Activity Performance**.

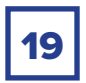

View performance data by class, activity/assignment, or student.

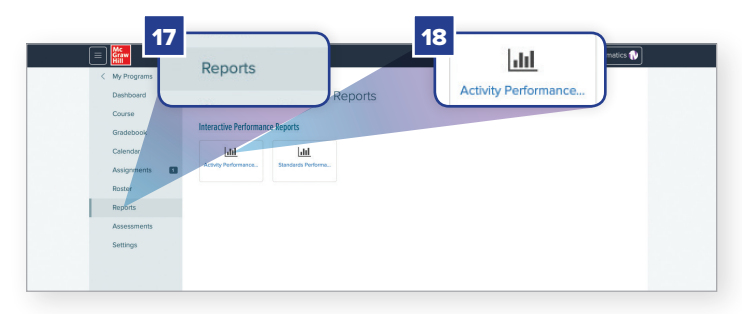

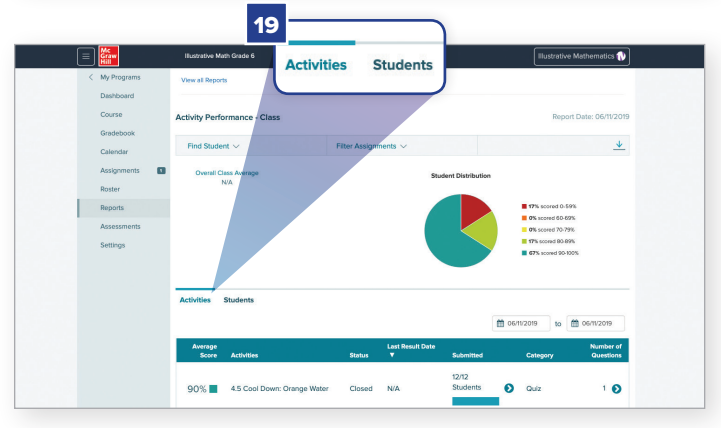

## **Dashboard – eBook Options**

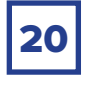

The **Student Edition eBook** can be accessed from the **Dashboard** as well as within the **Unit** and **Lesson Levels**.

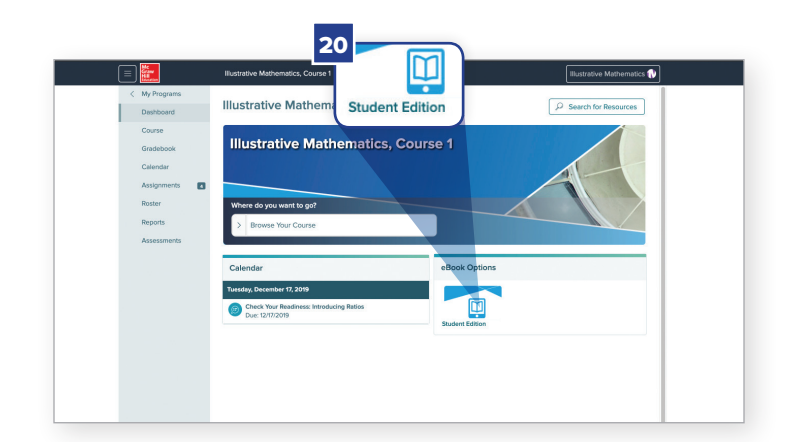

## **Help**

If you ever need help on any unit:

Hover over the **Illustrative Mathematics**  button at the top right of the **Unit Home Page**.

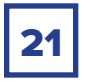

21 Select Help from the drop-down menu.

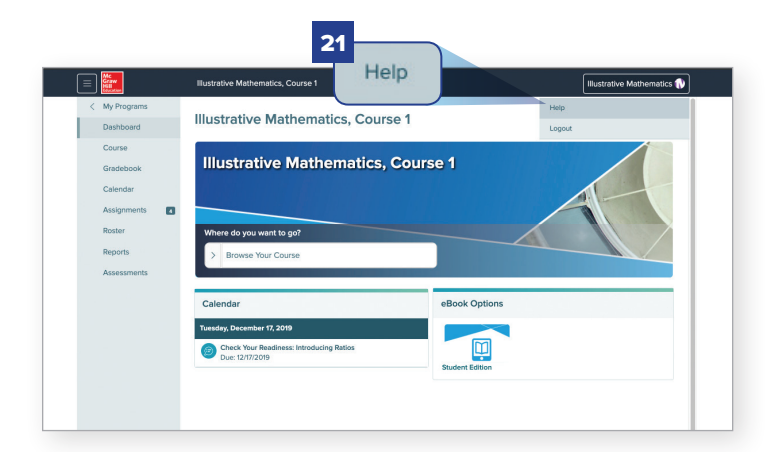

# Partnering with McGraw-Hill

- Personalized service and support from a local sales representative
- A team of curriculum specialists to support your implementation
- Reliable delivery of print materials
- On-demand customer service

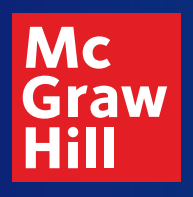

Learn more about McGraw-Hill *Illustrative Mathematics®* **mheonline.com/IM612-Walkthrough**

SE.1030532